## *Retrieving Your Softchalk Content*

- 1. Login at [wvnet.softchalkcloud.com/login](https://wvnet.softchalkcloud.com/login)
- 2. Go to 'My Content' and click 'Lessons'

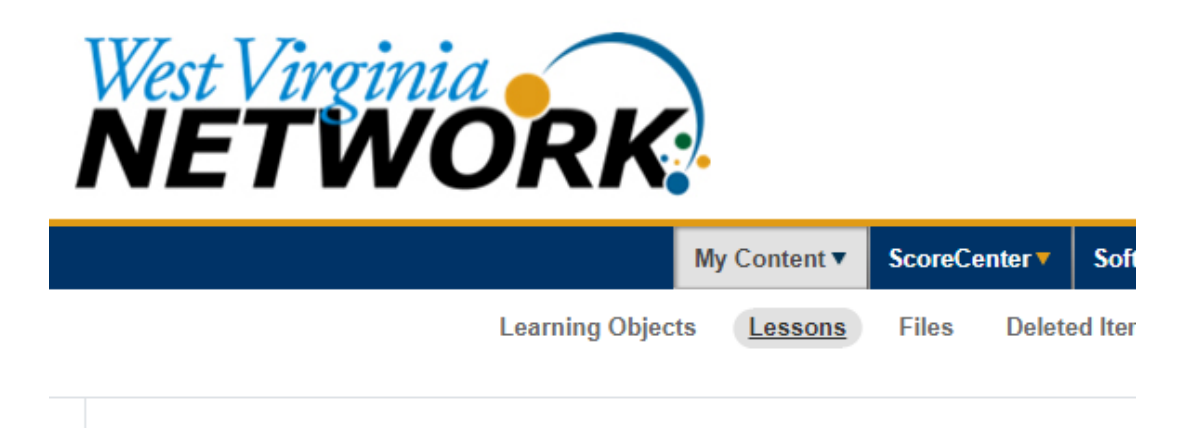

- 3. Click on the Lesson you wish to Download.
- 4. Scroll down below the Lesson Preview area and click 'Download SCORM Package'.

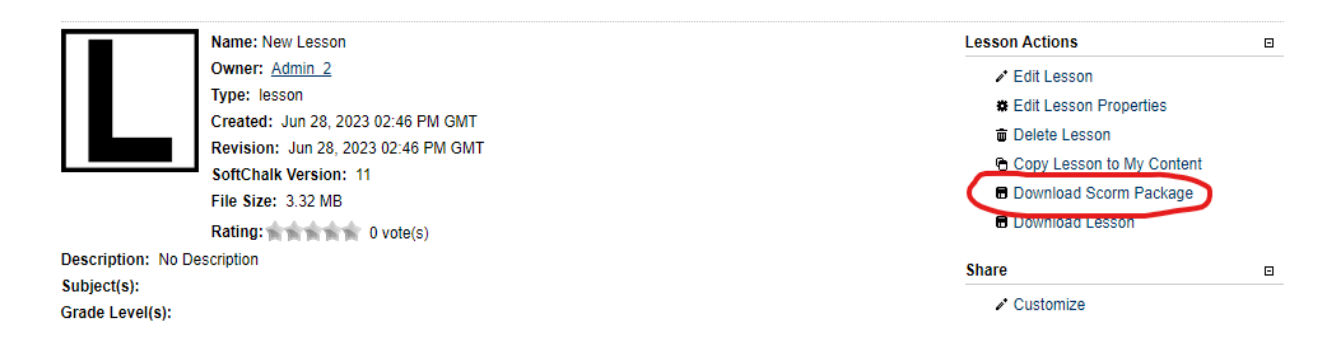

5. Apply grade options and choose 'Create.' This will download your lesson as a SCORM package. This will be saved on your computer in your Downloads folder by default. Access your downloads by holding the Ctrl key and tapping the 'J' key ( $\mathcal{H}$  + J on Mac OS).

- 6. Navigate to the Brightspace course you wish to store the Lesson. Your personal sandbox is a good place to store all of your lessons. Storing all your lessons in one centralized location will make it easier to copy them to other courses.
- 7. In the course chosen in Step #6, navigate to the Content area. *If using the Classic Content Experience, click 'Upload/Create'*. *If using the New Content Experience, click 'Add Existing'.* Select the option for SCORM/xAPI.
- 8. In the Add Course Package window, click the 'Bulk Upload' button.

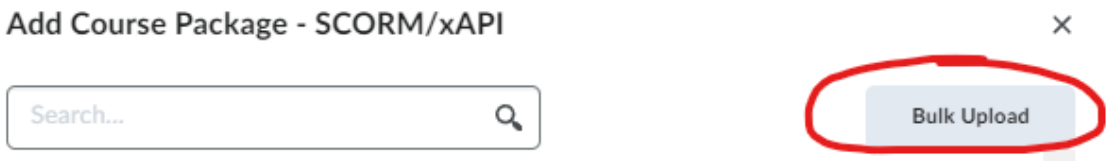

9. Following the instructions on the Add Course Package window, upload the SCORM package, then wait for your upload to finish.

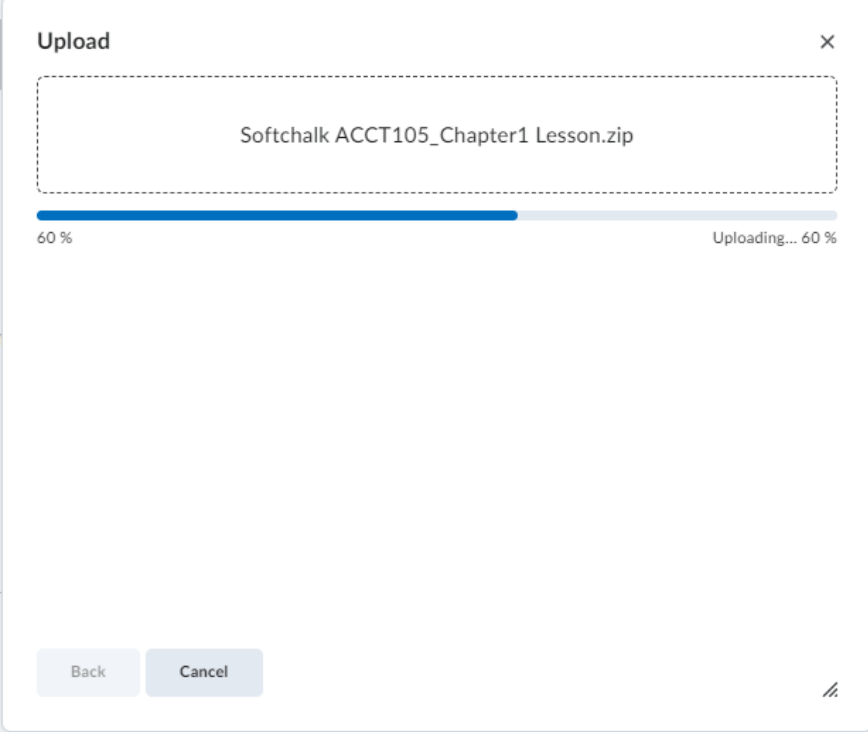

10. Follow the prompts to choose how your Lesson will work. It is recommended that you name the SCORM package file something you can easily identify. For example, the chapter 1 lesson for an Accounting 105 course would be something like *ACCT105 Chapter1 Lesson*. Then **click next.**

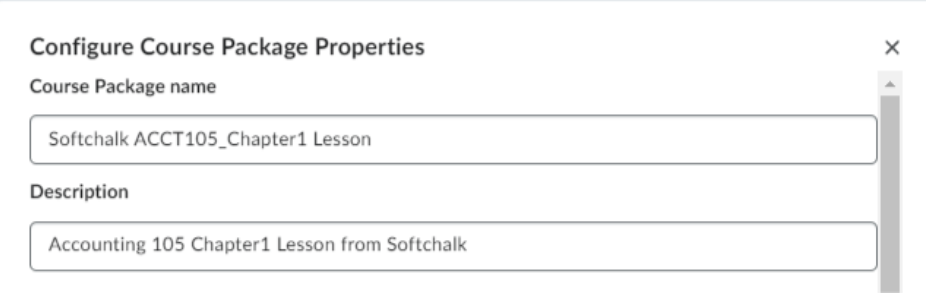

11. The Lesson you just uploaded should be at the top of the list. Click the circle next to it and click 'Next'

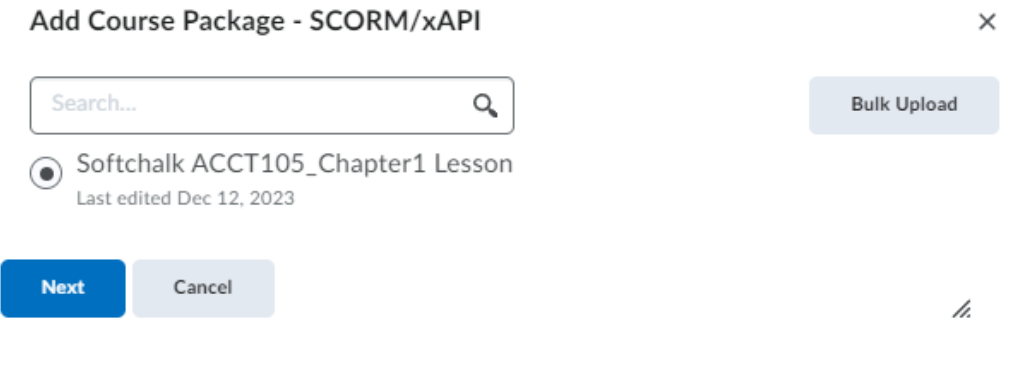

12. Select your grading method for the Lesson (or leave it ungraded). Leave the other options at their Default. Click the 'Add' button.

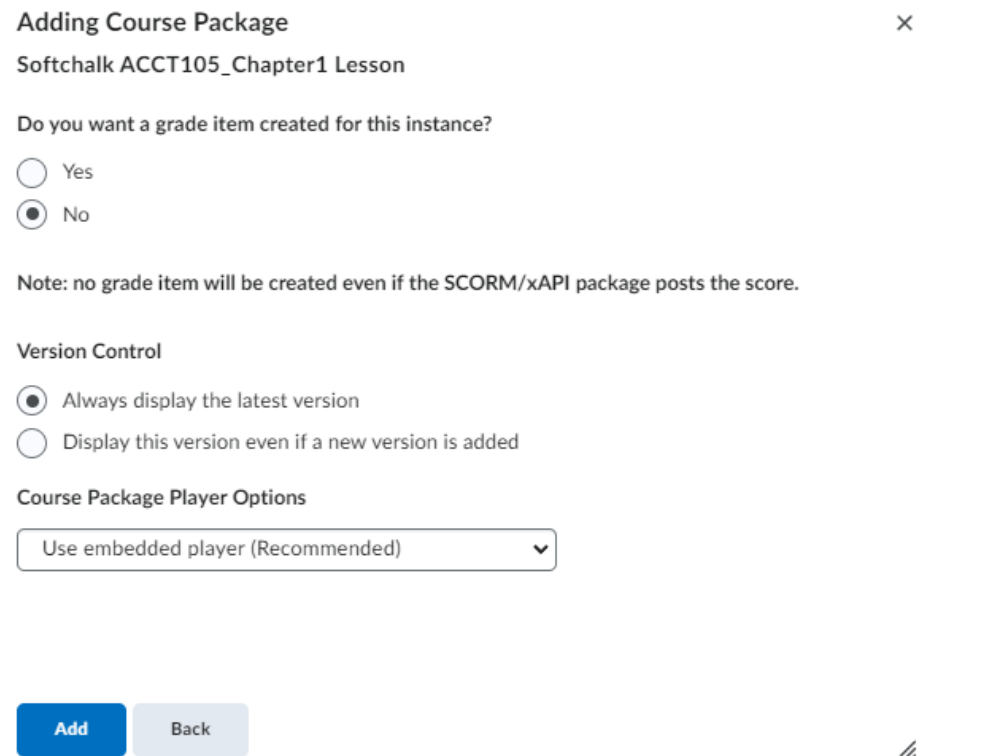

13. You will be taken back to the Content area and the Lesson will be successfully uploaded.